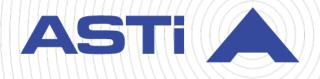

# Voisus Quick Start Guide

Revision J Version 0 March 2025 Document DOC-VS-NA-QSG-J-0 Advanced Simulation Technology inc. 500A Huntmar Park Drive • Herndon, Virginia 20170 USA (703) 471-2104 • asti-usa.com

Product Name: Voisus

Voisus Quick Start Guide

© Copyright ASTi 2025

Restricted rights: copy and use of this document are subject to terms provided in ASTi's Software License Agreement (www.asti-usa.com/license.html).

ASTi 500A Huntmar Park Drive Herndon, Virginia 20170 USA

#### **Red Hat Enterprise Linux (RHEL) Subscriptions**

ASTi is an official Red Hat Embedded Partner. ASTi-provided products based on RHEL include Red Hat software integrated with ASTi's installation. ASTi includes a Red Hat subscription with every purchase of our Software and Information Assurance (SW/IA) maintenance products. Systems with active maintenance receive Red Hat software updates and support directly from ASTi.

#### **Export Restriction**

Countries other than the United States may restrict the import, use, or export of software that contains encryption technology. By installing this software, you agree that you shall be solely responsible for compliance with any such import, use, or export restrictions. For full details on Red Hat export restrictions, go to the following:

www.redhat.com/en/about/export-control-product-matrix

## **Revision history**

| Date       | Revision | Version | Comments                                                                                                    |
|------------|----------|---------|----------------------------------------------------------------------------------------------------|
| 10/2/2017  | В        | 0       | (5.32) Converted content to XML and edited for grammar and accuracy.                                                                                                    |
| 2/26/2018  | В        | 1       | Updated browser compatibility in "Web interface setup."                                                                                                    |
| 3/8/2018   | В        | 2       | (5.33) Fixed minor list style error in "Network Con-<br>figuration."                                                                                                    |
| 9/28/2018  | С        | 0       | (7.01) Updated screenshots and added new content to "Licenses."                                                                                                    |
| 11/15/2018 | С        | 1       | (7.1.0) Updated licensing screenshots and content with new IA maintenance expiration messages, <b>Revision</b> column, and compatible software version message.                  |
| 6/25/2019  | D        | 0       | (7.4.0) Added "User Management" and "Network license servers." Made minor edits for consistency.                                                                                 |
| 7/19/2019  | E        | 0       | Added "Update USB License Keys on a license server."                                                                                                    |
| 9/11/2019  | F        | 0       | Added "Enable ACENet devices."                                                                                                    |
| 11/21/2019 | G        | 0       | (7.6.0) Reorganized and simplified sections in the <i>Voisus Quick Start Guide</i> . Documented <b>Web Server Interface</b> setting in "Network Configuration."                  |
| 2/21/2020  | Н        | 0       | (7.7.0) Added "View the audit log."                                                                                                    |
| 9/18/2020  | I        | 0       | (7.8.0) Updated screenshots of the Voisus web inter-<br>face.                                                                                                    |
| 8/10/2021  | I        | 1       | (7.11.1) Updated screenshots of table header styles.                                                                                                    |
| 1/21/2022  | I        | 2       | (7.12.0) Updated Original Desktop Client references to Voisus Client.                                                                                                    |
| 6/14/2022  | I        | 3       | Fixed minor version error in documentation.                                                                                                    |
| 3/8/2023   | I        | 4       | (8.0.0) Updated a <b>Network Configuration</b> screen-<br>shot in "Add a cloud." Added the Red Hat Enterprise<br>Linux subscription and export statement to the front<br>matter. |
| 11/13/2024 | I        | 5       | (8.5.0) Modified description of licensing states in "View licensing information."                                                                                                |

| Date      | Revision | Version | Comments                                                                                                    |
|-----------|----------|---------|----------------------------------------------------------------------------------------------------|
| 1/21/2025 | I        | 6       | (8.6.0) Fixed minor in-line image display error in<br>"Claim or release licenses from a license server."<br>Reassigned Voisus 8.6 and later, Voisus 8.5 and<br>earlier to commands in "Voisus server setup"<br>Removed Telestra references in "Connect or dis-<br>connect a license server in Voisus." |
| 3/14/2025 | J        | 0       | (8.7.0) Updated <b>NTP Servers</b> screenshot and description in "Network Configuration."                                                                                                    |

## Contents

| 1.0 Introduction                            | 1  |
|---------------------------------------------|----|
| 2.0 Network architecture                    | 3  |
| 2.1 Basic network configuration             | 3  |
| 2.2 Separate network configuration          | 4  |
| 2.3 ACENet                                  | 5  |
| 2.3.1 ACENet network requirements           | 6  |
| 2.3.2 ACENet cabling requirements           | 6  |
| 2.3.3 ACENet switch requirements            | 7  |
| 2.3.4 ACENet with VLANs                     | 7  |
| 2.4 Cloud/multiserver configuration         | 7  |
| 3.0 Voisus server setup                     | 9  |
| 4.0 Voisus web interface setup              | 10 |
| 4.1 Licenses                                | 12 |
| 4.1.1 Install a USB License Key             | 12 |
| 4.1.2 View licensing information            | 14 |
| 4.1.3 Update a USB License Key              | 16 |
| 4.1.4 Network license servers               | 18 |
| 4.2 User Management                         | 23 |
| 4.2.1 Add a user                            | 24 |
| 4.2.2 Change a user's password              | 25 |
| 4.2.3 Delete a user                         | 26 |
| 4.3 Help                                    | 26 |
| 4.3.1 View the audit log                    | 28 |
| 4.4 Network Configuration                   | 29 |
| 4.4.1 Add a cloud                           | 31 |
| 4.4.2 Connect software clients to the cloud | 32 |

| 5.0 Next steps       | 39 |
|----------------------|----|
| 4.5.1 Add a scenario | 37 |
| 4.5 Scenarios        | 37 |

## **1.0 Introduction**

Welcome to Voisus, ASTi's networked audio and communications solution for simulation and training environments. Voisus features high-fidelity simulated radios and intercoms, speech recognition and text-to-speech, environmental sound generation, network traffic record-and-replay, and live-to-virtual radio bridging over local and Distributed Interactive Simulation (DIS) networks.

Voisus is a family of networked, modular products designed for flexibility and scalability. Voisus capabilities include:

VoIP Comms Clients Voice comms for a variety of user interfaces, including computer, tablet, and hardware-based operators. Provides networked access to: simulated radios, live Radio-over-IP, intercom chat lines, VoIP calling and text chat.

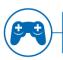

#### Serious Game Comms

Serious game users become part of a truly immersive training experience using ASTi's in-game radio, intercom and speech environment. Our integrated GUI keeps your head in the game.

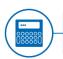

#### **Tactical Radio Simulation**

Designed for hands-on radio experience at a fraction of the cost. Options include hardware panels for maximum physical realism and software skins for maximum affordability.

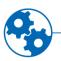

#### **Constructive Simulation**

Link automated radio, voice and sound with synthetic entities and game avatars to populate the training environment and provide an immersive training experience.

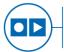

#### **Record and Replay**

Simscribe is a network communications capture-and-replay tool for after-action review of LVC and game-based training.

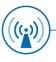

#### Live Radio-over-IP Bridge

Link live radios to virtual training environments and remotely control live radios over IP networks.

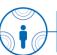

#### 3D Sound

Security

Physics-based effects add directionally accurate sound cues to dome-based simulations, serious games, and other highly immersive training exercises.

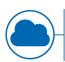

#### **Cloud Architecture**

On-demand, subscription-based service reduces hardware infrastructure and facilitates redundancy for minimized system and exercise downtime. Visit HearVoisus.com to try our cloud-based service on your own computer.

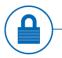

ASTi's Information Assurance (IA) program ensures compliance with government standards (ATO/ATC) and helps safeguard missioncritical information. The Voisus platform's robust features combine seamlessly and scale to meet the needs of large and small exercises alike. Client operators connect wherever there is access to the network. Automated environmental sounds and radio traffic increase exercise realism and relieve busy instructors. Live radios are bridged to the network, linking live and virtual domains. Network traffic is recorded and then replayed for after-action review.

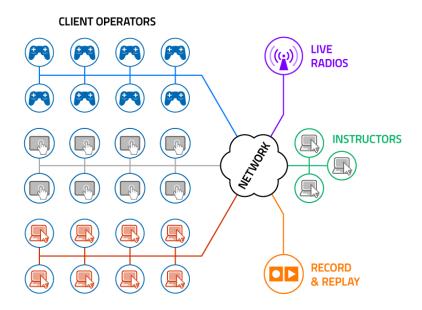

This quick start guide gets you up and running with your new Voisus system, including the following:

- An introduction to Voisus network configurations
- Voisus server installation
- Voisus web interface access

Once the server is installed and you have access to the Voisus web interface, you can begin configuring communications and audio resources for your particular application.

## 2.0 Network architecture

Voisus is a networked communications and audio system. At the heart of this system is the Voisus server, a powerful audio-processing platform hosted on an off-the-shelf chassis. Depending on the number of network interfaces available on your particular chassis, combine or separate network traffic in a variety of configurations.

## 2.1 Basic network configuration

In the most basic network configuration, all network traffic shares a common network interface (Eth0), as shown below:

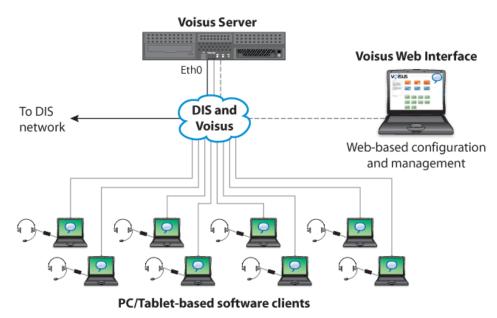

Figure 1: Basic Voisus network configuration

## 2.2 Separate network configuration

When multiple network interfaces are available, you can segregate network traffic to ease congestion on each network. Our example shows the Voisus web interface and Distributed Interactive Simulation (DIS) traffic on one network interface (i.e., Eth0) and software client traffic on another (i.e., Eth2). Eth1 is traditionally reserved for ACENet traffic.

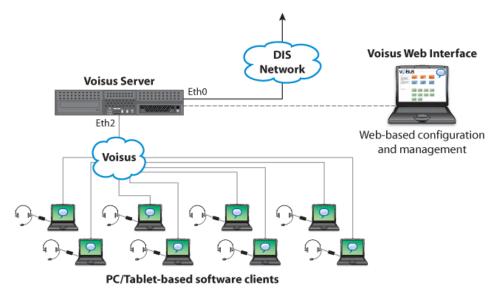

Figure 2: Separate Voisus network configuration

## 2.3 ACENet

The Audio Communications Environment Network (ACENet) is a low-latency network for remote audio and I/O distribution. ASTi's ACE-RIU and ACU2 audio distribution devices connect a variety of user interfaces to the network, such as military headsets, press-to-talk (PTT) devices, handheld terminal (HHT) devices, and live radios.

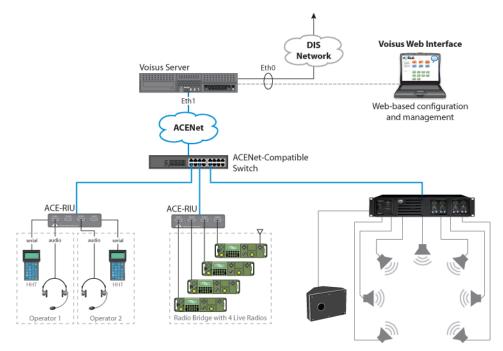

Figure 3: ACENet network configuration

#### 2.3.1 ACENet network requirements

ACENet requires a closed network on Eth1, consisting of only ACE-RIU, ACU2s, amplifiers, and ACENet-compatible Ethernet switches. No other traffic should be present on Eth1. There are two possible ACENet configurations. ACENet devices (i.e., ACE-RIUs and ACU2s) can connect directly to the Voisus server on Eth1 using a crossover CAT5e cable. Alternatively, add ACENet-compatible Ethernet switches for greater flexibility. ASTi accommodates a maximum of six hops (i.e., five switches) and 20 ACENet devices.

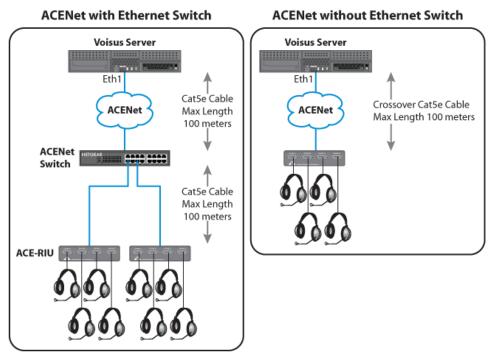

Figure 4: ACENet network requirements

#### 2.3.2 ACENet cabling requirements

Homemade cables are the primary reason for product performance issues. ASTi highly recommends using only manufactured, commercial, premium-grade cable.

- CAT5e cable or better
- 100 meters (i.e., 328 feet) maximum distance per cable
- 1000 BASE-T specifications wiring requirements

#### 2.3.3 ACENet switch requirements

All ACENet-capable Ethernet switches must adhere to the following core requirements:

- Specifications:
  - ° Gigabit-capable (1000 Mbps)
  - ° Open Systems Interconnection (OSI) Layer 2
  - ° LAN switch, not a router or hub
- Settings:
  - Auto-negotiate speed and duplex type
  - Disable all advanced Layer 2 protocols. These protocols include but are not limited to 802.1p/q, spanning tree, and Quality of Service (QoS).

#### 2.3.4 ACENet with VLANs

ACENet with virtual local area networks (VLANs) must meet the following specifications:

- Only port-based VLANs are compatible.
- Each VLAN cannot see traffic from other ports.
- Each Voisus server and its associated devices must be on separate VLANs.
- VLAN tagging is not supported.

The following limitations constrain ACENet with VLANs:

- ACENet audio devices do not support daisy chaining to additional units or internal switching across networks.
- Each ACENet supports one Voisus server. The cloud/multiserver configuration described below is incompatible with ACENet at this time.
- Advanced protocols such as 802.1p, port priority, and spanning tree are not supported.

## 2.4 Cloud/multiserver configuration

Voisus software versions 5.10 and later include a cloud/multiserver configuration. In this configuration, a specialized, virtual environment houses Voisus servers in a single location and provides access to these resources over the Internet. The cloud configuration increases the number of software clients the Voisus system can support. The client load is automatically distributed among the servers in the cloud platform. This load will rebalance as needed when more clients join the exercise. The cloud configuration provides centralized exercise management through the Voisus web interface. When servers are joined in a cloud platform, their scenarios are merged. Changes made to a scenario on one server will be reflected on all servers in the cloud platform.

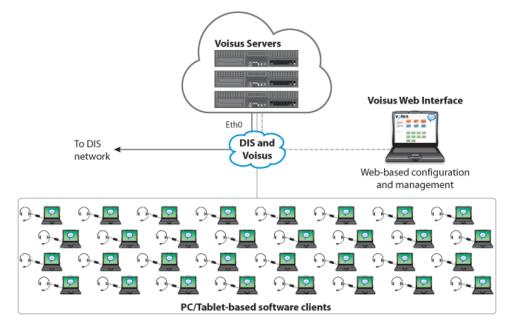

Figure 5: Cloud configuration

## 3.0 Voisus server setup

The Voisus server and software are hosted on an off-the-shelf chassis. Each new Voisus system is shipped with the software already installed. In addition to the server chassis, you need the following equipment:

- Monitor
- Keyboard
- Power cord
- CAT5 or CAT5e cable
- Network connection

To set up the Voisus server, follow these steps:

- 1. Connect the server to a monitor and keyboard, which are only necessary for initial software configuration.
- 2. Connect the server's Eth0 interface to your local area network (LAN) with the CAT5 or CAT5e cable.
- 3. Turn on the server, and allow it to boot.
- 4. Log into the server using the following credentials:

| Username  | Password |
|-----------|----------|
| astiadmin | admin    |

- 5. (Optional) To set the IP address and subnet mask, run one of the following:
  - Voisus 8.6 and later: asticli netcfg -a xxx.xxx.xxx -n yyy.yyy.yyy,
  - Voisus 8.5 and earlier: ace-net-config -a xxx.xxx.xxx -n yyy.yyy.yyy,

where *xxx.xxx.xxx* is the IP address and *yyy.yyy.yyy.yyy* is the netmask. This configuration sets the IP address and netmask for Eth0, which you can use to access the Web Interface via a browser to complete the network setup.

- 6. (Optional) For more network settings, run one of the following:
  - For Voisus 8.6 and later: asticli netcfg -h
  - For Voisus 8.5 and earlier: ace-net-config -h
- 7. To activate the changes, enter **reboot**, and press Enter.

## 4.0 Voisus web interface setup

Centrally set up and manage the Voisus server and clients with the Voisus web interface. The web interface is remotely accessed through a web browser on any computer sharing a net-work as the Voisus server.

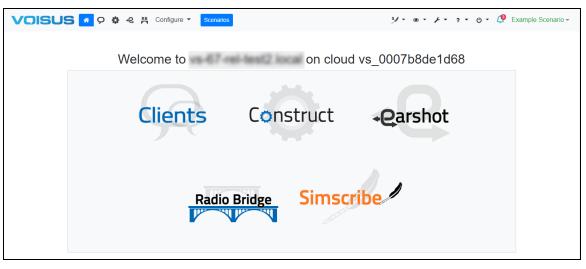

Figure 6: Voisus welcome page

Use the Voisus web interface's setup and management tools to:

- Monitor central processing unit (CPU), memory, and network performance
- Monitor clients and radios
- Discover other Voisus servers on the network
- Set up the network
- Manage users
- Back up and restore the Voisus server

The Voisus platform contains five applications:

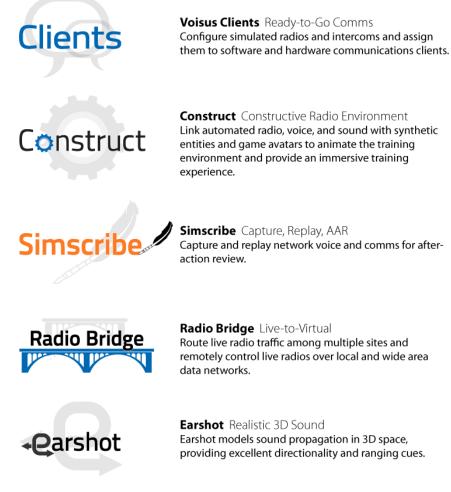

For more information about Voisus products, go to the following guides:

- Voisus Client User Guide
- Construct User Guide
- Simscribe User Guide
- <u>Radio Bridge User Guide</u>
- Earshot User Guide

## 4.1 Licenses

ASTi's licenses are tied to USB License Keys, which are DoD-approved devices covered under ASTi's Authority to Operate (ATO) and Risk Management Framework (RMF) accreditation. Upon delivery, each USB License Key activates a predefined set of software functionality for any system running Voisus software. This includes ASTi-provided hardware, customer-furnished equipment (CFE), government-furnished equipment (GFE), and virtual machines (VMs). USB License Keys also give you the ability to transfer functionality among systems and receive loaner and trial licenses.

To learn more about USB License Key benefits and FAQs, go to "USB License Keys and your ASTi System (#123)" at <u>support.asti-usa.com/appnotes/123.html</u>.

This section discusses how to:

- Install a USB License Key
- View licensing information
- Update a USB License Key
- Manage network license servers

#### 4.1.1 Install a USB License Key

When you first receive an ASTi USB License Key with a shipment, you must install your license on the applicable Voisus server. To connect multiple licenses to a network license server, go to Section 4.1.4, "Network license servers" on page 18. If you're updating an existing license, follow the instructions in Section 4.1.3, "Update a USB License Key" on page 16.

To install a USB License Key and verify it is active, follow these steps:

- 1. Insert the USB License Key into the Voisus server.
- 2. Open a web browser on a computer or tablet sharing a network with the Voisus server.
- 3. In the address bar, enter the Voisus server's IP address.
- 4. Log into the Web Interface using the following default credentials:

| Username | Password  |
|----------|-----------|
| admin    | astirules |

5. From the top right, go to **Manage**  $(\checkmark) >$  Licensing.

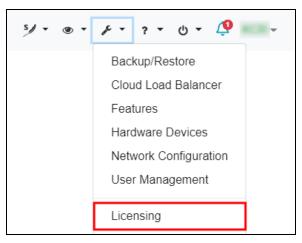

Figure 7: Licensing navigation

6. Under Licenses (*N*), find the License ID to confirm that your license is active. This ID is printed on the tag attached to your USB License Key.

| Licenses (3)        |                    |          |                                                                                        |           |
|---------------------|--------------------|----------|----------------------------------------------------------------------------------------|-----------|
| License ID          | Туре               | Revision | Error                                                                                  | Info      |
| 1155718797          | Hardware           | 104      |                                                                                        | Show Info |
| 344002975424982500  | Software (Network) | 1        | This license is only valid for software released by August<br>Current software is July | Show Info |
| 1010157914135923480 | Software           | 202103   |                                                                                        | Show Info |

Figure 8: Active License ID

#### 4.1.2 View licensing information

On Licensing, under Available Options, you can view a variety of information about licenses on your system:

- *Enabled:* enabled options (e.g., Voisus, Clients, Radio Bridges, Comms Logger, Construct, Earshot)
- *Total*: the total number of endpoints assigned to each option
- Used: the number of endpoints each option is using
- *Remaining*: the number of endpoints remaining to each option

| Licensing<br>Voisus Speech  |         |       |      |           |  |  |  |
|-----------------------------|---------|-------|------|-----------|--|--|--|
| Available Options           |         |       |      |           |  |  |  |
| Name                        | Enabled | Total | Used | Remaining |  |  |  |
| Voisus Runtime              | Yes     |       |      |           |  |  |  |
| Advanced Radio Skins        | Yes     | 5     | 0    | 5         |  |  |  |
| Clients and Radio Bridges   | Yes     | 50    | 0    | 50        |  |  |  |
| CIAT RMT                    | Yes     | 50    | 0    | 50        |  |  |  |
| MCAP RCU                    | Yes     | 10    | 0    | 10        |  |  |  |
| Phone Line                  | Yes     | 20    | 0    | 20        |  |  |  |
| Radio Bridge Remote Control | Yes     | 5     | 0    | 5         |  |  |  |
| RTP                         | Yes     | 5     | 0    | 5         |  |  |  |
| Construct                   | Yes     |       |      |           |  |  |  |
| Earshot                     | Yes     |       |      |           |  |  |  |

#### Figure 9: Available Options

A list of installed USB License Keys displays under Licenses (N), where N represents the number of licenses. This table specifies the following:

- License ID
- License type (i.e., hardware or software)
- License revision number
- Error messages

Figure 10, "Installed licenses" below shows an example of installed licenses:

| Licenses (3)        |                    |          |                                                                                     |           |
|---------------------|--------------------|----------|-------------------------------------------------------------------------------------|-----------|
| License ID          | Туре               | Revision | Error                                                                               | Info      |
| 1155718797          | Hardware           | 104      |                                                                                     | Show Info |
| 344002975424982500  | Soffware (Network) | 1        | This license is only valid for software released by August Current software is July | Show Info |
| 1010157914135923480 | Software           | 202103   |                                                                                     | Show Info |

Figure 10: Installed licenses

Green licenses are active with no errors, while yellow licenses indicate that certain features have expired. Red licenses have already expired, as shown in the error message. If a system is unlicensed, a warning displays at the top of the pagein **Potifications**. Minimum functionality may still be available on unlicensed systems. However, if you would like to use the application's full feature set, contact ASTi to update your USB License Key.

To view specific information about the license, select Show Info

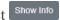

- *Name*: options enabled on this license.
- *Total*: shows the total number of endpoints per option.
- *Expired*?: indicates whether the option's capabilities have expired.
- *Expiration Date*: shows the option's expiration date (if applicable).
- *Error*: displays option-specific error messages (e.g., expiration).

| License ID                                                                                                    | Туре                    | Rev         | ision             | Error | Info            |           |
|----------------------------------------------------------------------------------------------------|-------------------------|-------------|-------------------|-------|-----------------|-----------|
| 1024423439696723861                                                                                                 | Software                | 202103      |                   |       | Hide Info       | • <u></u> |
| Notex: DEVISUPPORT SYSTEM . To<br>specifical platform is a training applic<br>icorea statement provided with equipt | ation or program funded | ( engineer) | ig support analis |       |                 |           |
| Name                                                                                                    |                         | Total       | Expired?          |       | Expiration Date | Error     |
| Advanced Radio Skins                                                                                                |                         | 5           | No                |       | 30-Sep-         |           |
| Clients and Radio Bridges                                                                                           |                         | 50          | No                |       | 30-Sep-         |           |
| CIAT RMT                                                                                                    |                         | 50          | No                |       | 30-Sep-         |           |
| Construct                                                                                                    |                         | 1           | No                |       | 30-Sep-         |           |
| Earshot                                                                                                    |                         | 1           | No                |       | 30-Sep-         |           |
| HLA                                                                                                    |                         | 1           | No                |       | 30-Sep-         |           |
| IA                                                                                                    |                         | 1           | No                |       | 30-Sep-         |           |
| MCAP RCU                                                                                                    |                         | 10          | No                |       | 30-Sep-         |           |
| Phone Line                                                                                                    |                         | 20          | No                |       | 30-Sep-         |           |
| Radio Bridge Remote Control                                                                                         |                         | 5           | No                |       | 30-Sep-         |           |
| RTP                                                                                                    |                         | 5           | No                |       | 30-Sep-         |           |
| Simscribe                                                                                                    |                         | 1           | No                |       | 30-Sep-         |           |
| Voisus Runtime                                                                                                    |                         | 1           | No                |       | 30-Sep-         |           |

Figure 11: Additional license information

#### 4.1.3 Update a USB License Key

You may need to update one or more ASTi USB License Keys to expand or alter system functionality (e.g., receive a software trial, add more clients). ASTi provides a License Key Update (.lku) file that you can upload to the Voisus server. Updating a USB License Key or changing its license terms does not require returning it to ASTi. A single file can also update multiple keys.

To update USB License Keys, follow these steps:

- 1. Insert the USB License Keys into a Voisus server.
- 2. Open a web browser on a computer or tablet sharing a network with the Voisus server.
- 3. In the address bar, enter the Voisus server's IP address.
- 4. Log into the Web Interface using the following default credentials:

| Username | Password  |
|----------|-----------|
| admin    | astirules |

5. From the top right, go to **Manage**  $(\checkmark)$  > Licensing.

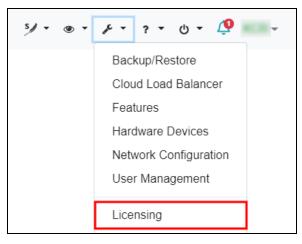

Figure 12: Licensing navigation

6. On Licensing, under Update/Install a License, select Browse, and find the .lku file on your local system. Alternatively, drag and drop the file to the browser.

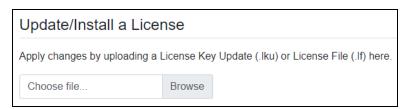

Figure 13: Update/Install a License

The updated .lku file displays under Licenses (N), where N is the number of licenses.

| Licenses (1)            |          |          |       |           |   |  |  |  |
|-------------------------|----------|----------|-------|-----------|---|--|--|--|
| License ID              | Туре     | Revision | Error | Info      |   |  |  |  |
| <br>1010157914135923480 | Software | 202103   |       | Show Info | • |  |  |  |

Figure 14: Updated license

#### **4.1.4 Network license servers**

A network license server is a service running on a customer-furnished computer that hosts ASTi licenses for Voisus servers on the network. This configuration can consolidate USB License Keys for multiple servers into a single location and support virtual machine deployments without physical USB ports. ASTi must enable Voisus licenses for network use. By default, Voisus licenses are not network-enabled.

This section discusses how to:

- Install license server software
- Connect or disconnect a license server in Voisus
- Claim or release licenses from a license server
- Update USB License Keys on a license server

#### 4.1.4.1 Install license server software

To set up a license server, you must install third-party, Sentinel software on your license server. These instructions are only valid for Windows operating systems. To install license server software on other operating systems (e.g., Linux), contact ASTi at <a href="mailto:support@asti-usa.com">support@asti-usa.com</a>.

To install license server software, follow these steps:

- 1. Download the ASTi-provided executable file (i.e., **haspdinst.exe**) on the license server, which must share a network with the Voisus server.
- 2. Open a terminal, and log into the system as an administrator.
- 3. At the prompt, enter **haspdinst.exe -i**, and press Enter. Wait approximately two minutes for installation to complete.
- 4. Insert the USB License Keys into the license server, as described in Section 4.1.1, "Install a USB License Key" on page 12. Note down the key IDs for future reference.
- 5. Open a web browser, and go to localhost:1947. The Sentinel Admin Control Center opens.
- 6. From **Options**, go to **Sentinel Keys**.

7. Under **Key ID**, confirm the key IDs that you noted in Step 4 appear among the listed options:

| emalto <sup>×</sup> |                 |                    |                     |                            |                 |         | Sentinel Admin Control Cen                |
|---------------------|-----------------|--------------------|---------------------|----------------------------|-----------------|---------|-------------------------------------------|
| Options             | Sentinel Keys A | vailable on        | (b) av (b) P(       |                            |                 |         |                                           |
| entinel Keys        | # Location      | Vendor             | Key ID              | Кеу Туре                   | Configuration   | Version | Sessions Actions                          |
| roducts<br>eatures  | 1 Local         | 59827<br>(59827)   | 1059103589570737843 | HASP SL Legacy<br>Attached | ⇔ <b>π</b> -@ ΄ | 2.36    | - Products Features Sessions              |
| essions             | 2 Local         | 114409<br>(114409) | 1155718797          | Sentinel HL Time           | Driverless      | 4.54    | - Products Features Sessions Blink on C2V |
| pdate/Attach        | 3 Local         | 114409 (114409)    | 1849256070          | Sentinel HL Time           | Driverless      | 4.54    | Products Features Sessions Blink on C2V   |
| ccess Log           | 4 astiadmin-PC  | QODWI<br>(114409)  | 708167504           | Sentinel LDK Master        | HASP            | 4.27    | - Browse Net Features                     |
| onfiguration        |                 |                    |                     |                            |                 |         |                                           |
| iagnostics          |                 |                    |                     |                            |                 |         |                                           |
| onfiguration        |                 | (114465)           |                     |                            |                 |         |                                           |

Figure 15: Confirm license key IDs

4.1.4.2 Connect or disconnect a license server in Voisus

To connect or disconnect a license server in the Web Interface, follow these steps:

1. From the top right, go to Manage  $(\checkmark)$  > Licensing.

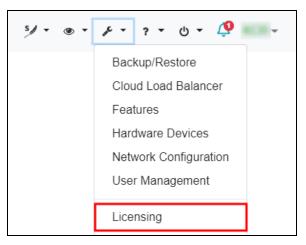

Figure 16: Licensing navigation

- 2. In License Servers, enter *xxx.xxx.xxx*, where *xxx.xxx.xxx* is the license server's IP address.
- 3. To connect to the license server, select the plus sign (+), or press Enter.

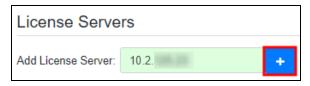

Figure 17: Add a license server

License Servers shows the following information:

- Hostname: the license server's host name
- IP Address: the license server's IP address
- *License Count:* the total number of licenses available to claim on the license server
- Status: the number of licenses the Voisus server has claimed
- 4. To view all licenses available on the license server, select Show Info .

| License Servers     |                  |               |                     |           |           |             |   |  |
|---------------------|------------------|---------------|---------------------|-----------|-----------|-------------|---|--|
| Add License Server: | Enter IP address | +             |                     |           |           |             |   |  |
| Hostname            | IP Address       | License Count | Status              |           |           |             |   |  |
| vbs2-dev-764-pc     | 10.2 125.22      | 1             | Claiming 0 licenses | Show Info | Claim All | Release All | Ŵ |  |
| -win7               | 10.2 138 100     | 1             | Claiming 0 licenses | Show Info | Claim All | Release All | Û |  |

Figure 18: View licenses available to claim

5. To disconnect a license server from the Web Interface, select **Remove License Server** 

| License Serve       | rs               |               |                      |           |                 |                |
|---------------------|------------------|---------------|----------------------|-----------|-----------------|----------------|
| Add License Server: | Enter IP address | +             |                      |           |                 |                |
| Hostname            | IP Address       | License Count | Status               |           |                 |                |
| vbs2-dev-764-pc     | 10.2 125.22      | 1             | Claiming 1 license 🚯 | Hide Info | Claim All       | Release All    |
| License ID          | Туре             |               | Revision             | Error     | Info            | Remove License |
| 1155718797          | ()               | letwork)      | 104                  |           | Show Info Relea | ase            |

Figure 19: Disconnect a license server

4.1.4.3 Claim or release licenses from a license server

To claim a specific license, choose a license, and select Claim

| License Serve       | rs               |               |                     |           |           |             |   |
|---------------------|------------------|---------------|---------------------|-----------|-----------|-------------|---|
| Add License Server: | Enter IP address | +             |                     |           |           |             |   |
| Hostname            | IP Address       | License Count | Status              |           |           |             |   |
| vbs2-dev-764-pc     | 10.2 108.20      | 1             | Claiming 0 licenses | Hide Info | Claim All | Release All | Ô |
| License ID          | Туре             |               | Revision            | Error     | Info      |             |   |
| 1155718797          | Hardware (       | Network)      | 104                 |           | Show Info | Claim       |   |

Figure 20: Claim a license

The license server's Status reads "Claiming 1 license:"

| License Serve       | rs               |               |                       |           |               |             |   |
|---------------------|------------------|---------------|-----------------------|-----------|---------------|-------------|---|
| Add License Server: | Enter IP address | +             |                       |           |               |             |   |
| Hostname            | IP Address       | License Count | Status                |           |               |             |   |
| vbs2-dev-764-pc     | 10.2.            | 1             | Claiming 1 license () | Hide Info | Claim All     | Release All | Û |
| License ID          | Туре             |               | Revision              | Error     | Info          |             |   |
| 1155718797          | Hardware (N      | letwork)      | 104                   |           | Show Info Rel | ease        |   |

Figure 21: "Claiming all licenses" message

To automatically claim all current and future licenses on the license server, select Claim All

| dd License Server:        | Enter IP address    | +                     |          |             |           |            |             |     |
|---------------------------|---------------------|-----------------------|----------|-------------|-----------|------------|-------------|-----|
| Hostname                  | IP Address          | License Count         | Status   |             |           |            |             |     |
| vbs2-dev-764-pc           | 10.2 105.22         | 1                     | Claiming | 0 licenses  | Hide Info | Claim All  | Release All | Û   |
| License ID                | Туре                |                       |          | Revision    | Error     | Info       |             |     |
| 1155718797                | The Desire          | (Network)             |          | 104         |           | Hide Info  | Claim       |     |
| Name                      |                     |                       | Total    | Expired?    | Expir     | ation Date | Er          | ror |
| Advanced Radio Sl         | kins                |                       | 15       | No          |           |            |             |     |
| Clients and Radio Bridges |                     |                       | 20       | No          |           |            |             |     |
| Construct                 |                     |                       | 1        | No          |           |            |             |     |
| Earshot                   |                     |                       | 1        | No          |           |            |             |     |
| HLA                       |                     |                       | 1        | No          |           |            |             |     |
| IA                        |                     |                       | 1        | No          |           |            |             |     |
| Radio Bridge Remo         | ote Control         |                       | 5        | No          |           |            |             |     |
| Simscribe                 |                     |                       | 1        | No          |           |            |             |     |
| Voisus Runtime            |                     |                       | 1        | No          |           |            |             |     |
| This license is com       | patible with Voisus | 7.x software released | December | or earlier. |           |            |             |     |

Figure 22: Claim all licenses

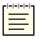

*Note*: To view additional information about individual licenses, select *Show Info*. For more information about these interface elements, go to Section 4.1.2, "View licensing information" on page 14.

To release a specific license from the license server, select Release

| License Serve       | rs               |               |                       |           |                   |             |   |
|---------------------|------------------|---------------|-----------------------|-----------|-------------------|-------------|---|
| Add License Server: | Enter IP address | +             |                       |           |                   |             |   |
| Hostname            | IP Address       | License Count | Status                |           |                   |             |   |
| vbs2-dev-764-pc     | 10.2 125.22      | 1             | Claiming 1 license () | Hide Info | Claim All         | Release All | 1 |
| License ID          | Туре             |               | Revision              | Error     | Info              |             |   |
| 1155718797          | (                | Network)      | 104                   |           | Show Info Release |             |   |

Figure 23: Release a license

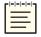

*Note*: If the license server is in the "Claim All" state, you cannot release an individual license.

To release all licenses from the license server, select Release All

| Add License Server: | Enter IP address | +             |                       |           |                |             |   |
|---------------------|------------------|---------------|-----------------------|-----------|----------------|-------------|---|
| Hostname            | IP Address       | License Count | Status                |           |                |             |   |
| vbs2-dev-764-pc     | 10.2 125.22      | 1             | Claiming all licenses | Hide Info | Claim All      | Release All | Ŵ |
| License ID          | Туре             |               | Revision              | Error     | Info           |             |   |
| 1155718797          | (                | Network)      | 104                   |           | Show Info Rele | ase         |   |
|                     |                  |               |                       |           |                |             |   |
| -win7               | 10.2 138 100     | 1             | Claiming 0 licenses   | Show Info | Claim All      | Release All | Û |

Figure 24: Release all licenses

#### 4.1.4.4 Update USB License Keys on a license server

You must update USB License Keys on the network license server itself (i.e., the Windows computer running Sentinel license server software). The Web Interface cannot update USB License Keys installed on a license server; it can only update license keys on a Voisus server.

To update USB License Keys on a license server, follow these steps:

- 1. Contact <u>support@asti-usa.com</u> for license update (.v2c) files. You will receive one file per USB License Key installed on your license server. Save these files to your local system.
- 2. Verify that all USB License Keys you want to update are plugged into the license server.
- 3. On the computer running license server software, open a web browser, and go to localhost:1947. The Sentinel Admin Control Center opens.

4. From **Options**, go to **Update/Attach**.

| gemalto <sup>×</sup>                                               |                                                                                                    |
|--------------------------------------------------------------------|----------------------------------------------------------------------------------------------------|
| Options                                                            | Update/Attach License to                                                                                                    |
| Sentinel Keys<br>Products<br>Features<br>Sessions<br>Update/Attach | Apply File<br>Select a V2C, V2CP, H2R, R2H, H2H or ID file:<br>Browse No file selected.<br>Apply File Cancel                                                                                                    |
| Access Log<br>Configuration<br>Diagnostics<br>Help<br>About        | The following file types can be applied:         • A V2C file contains a license update from your software vendor, or a firmware update for your Sentinel HL keys.         • A V2CP file contains a detached license.         • An H2R file contains a detached license.         • An H2R file contains a cancelled detached license (to be re-attached to its original key).         • An H2H file contains a rehosted protection key.         • An H2H file contains a rehosted protection key.         • An H2H file contains the identifiers of the Sentinel License Manager on a remote machine (occasionally required for creating a detached license). |

Figure 25: Update/Attach navigation

- 5. Under Apply File, select Browse. Find the .v2c files that you received in Step 1.
- 6. Select Apply File. The page reads, "Your update was applied successfully."

#### 4.2 User Management

Before you can take full advantage of the Voisus web interface, you'll need to set up any user accounts. These accounts are only applicable to the Voisus web interface, not Linux system user accounts.

From the top right, go to Manage  $(\checkmark) > User Management.$ 

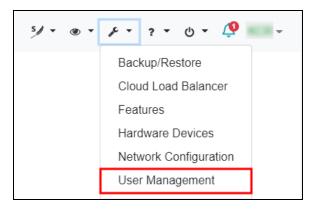

Figure 26: User Management navigation

This chapter discusses how to:

- Add a user
- Change a user's password
- Delete a user

#### 4.2.1 Add a user

To add a user, follow these steps:

1. On User Management, select Add New User

| User Management |
|-----------------|
| Add New User    |
| admin           |
| ExampleUser     |
|                 |

Figure 27: Add New User

2. In Username, enter a unique username for the user.

| Add user        | ×     |
|-----------------|-------|
| Username        |       |
| NewUser         |       |
| Password        |       |
|                 |       |
| Repeat Password |       |
|                 |       |
|                 |       |
|                 | Close |

Figure 28: User credentials

3. Select Add. The new user shows among the listed options:

| User Management |                             |
|-----------------|-----------------------------|
| Add New User    | User NewUser                |
| admin           | Current Password            |
| ExampleUser     | New Password                |
| NewUser         |                             |
|                 | Repeat New Password         |
|                 |                             |
|                 | Delete User Change Password |

Figure 29: List of users

#### 4.2.2 Change a user's password

To change a user's password, follow these steps:

- 1. On User Management, choose a user.
- 2. In Current Password, enter the user's current password.
- 3. In New Password, enter a new password for the user.
- 4. In **Repeat New Password**, enter the new password again. If the new passwords match, both boxes turn green.

| User Management | t                           |
|-----------------|-----------------------------|
| Add New User    | User ExampleUser            |
|                 | Current Password            |
| admin           | •••••                       |
| ExampleUser     | New Password                |
|                 |                             |
|                 | Repeat New Password         |
|                 |                             |
|                 | Delete User Change Password |

Figure 30: Change a user's password

5. Select <sup>Change Password</sup>. "Edited *username*" temporarily displays under **Repeat New Password**, where *username* identifies the user.

#### 4.2.3 Delete a user

The Voisus web interface allows you to delete inactive or unneeded users, with the exception of the **admin** account. While you can't delete the administrator account, you can change its password. To change an account's password, go to Section 4.2.2, "Change a user's password" on the previous page.

To delete a user, follow these steps:

- 1. On User Management, choose a user.
- 2. Select Delete User

| Add New User | User ExampleUser    |
|--------------|---------------------|
|              | Current Password    |
| admin        |                     |
| ExampleUser  | New Password        |
|              | •••••               |
|              | Repeat New Password |
|              |                     |

Figure 31: Delete a user

3. At the confirmation message, select Delete. The user disappears from the list of active users.

## 4.3 Help

The Voisus web interface includes an integrated help feature as well as built-in documentation. To enable the built-in help, follow these steps:

1. From the toolbar on the right, go to Help (,,) > Turn Help On.

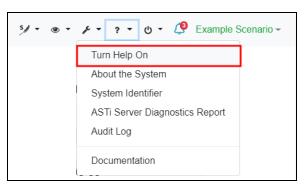

Figure 32: Help navigation

2. To view help text and links to additional documentation, hover over elements outlined in blue.

| Voisus * 🤉 🌣 🛛 | e Cor                 | figure - Scenarios |                   |             |           |            |           | \$/ • ⊛ •                 | • ن • ۽ • عر                                                                        | 🧔 basic |
|----------------|-----------------------|--------------------|-------------------|-------------|-----------|------------|-----------|---------------------------|-------------------------------------------------------------------------------------|---------|
|                |                       |                    |                   |             |           |            | E<br>fi   | ormat, and save it to you | Comma-Separated Values<br>r computer. Other Voisus sy<br>omm plan on their own syst | ystems  |
| C              | omm Pla               | n                  |                   |             |           |            |           |                           |                                                                                     |         |
| Imp            | port Export           |                    |                   |             |           |            |           |                           |                                                                                     |         |
|                | lets Netgroups        | Waveforms Cry      | ptos Freghops S   | atcoms      |           |            |           |                           |                                                                                     |         |
| Ne             |                       |                    | pios Frequops S   | acoms       |           |            |           |                           |                                                                                     |         |
| •              |                       | Show Advanced View |                   |             |           | a          | Search Ne | ts                        |                                                                                     |         |
| 0 C            | Click on field to edi | t                  |                   |             |           |            |           |                           |                                                                                     |         |
|                | Name -                | Description \$     | Frequency (Hz) \$ | Waveform \$ | Crypto \$ | Freqhop \$ | Satcom ¢  | Netgroups                 |                                                                                     |         |
|                | Coordination          | Coordination Net   | 100               | INTERCOM    | Off       | Off        | Off       | Conf                      |                                                                                     |         |
|                | ICS_Net1              | Intercom Net1      | 101               | INTERCOM    | Off       | Off        | Off       | Conf                      |                                                                                     |         |
|                | ICS_Net2              | Intercom Net2      | 102               | INTERCOM    | Off       | Off        | Off       | Conf                      |                                                                                     |         |
| - P            | ICS_Net3              | Intercom Net3      | 103               | INTERCOM    | Off       | Off        | Off       | Conf                      |                                                                                     |         |
| _ F            | RNet1                 | Radio Net1         | 101,000,000       | FM          | Off       | Off        | Off       |                           |                                                                                     |         |
| □ F            | RNet2                 | Radio Net2         | 102,000,000       | FM          | Off       | Off        | Off       |                           |                                                                                     |         |
| _ F            | RNet3                 | Radio Net3         | 103,000,000       | FM          | Off       | Off        | Off       |                           |                                                                                     |         |
|                | Secure1               | Secure Radio Net   | 104,000,000       | FM          | KY58      | Off        | Off       |                           |                                                                                     |         |
| -st            | < 1 > »               |                    |                   |             |           |            |           | 10 25 <mark>50</mark> 100 |                                                                                     |         |

Figure 33: Help text

3. From the top right, go to Help  $( \cdot \cdot ) >$  Documentation.

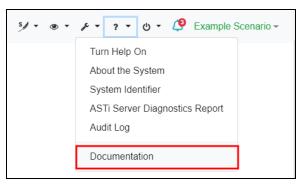

Figure 34: Documentation navigation

#### 4.3.1 View the audit log

Voisus keeps a record of system security changes to user accounts, backups, network settings, and license files. To view these records, go to **Help** > **Audit Log**.

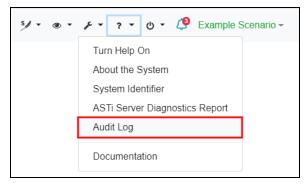

Figure 35: Audit Log navigation

Audit Logs shows each event, the date and time that it occurred, and the user who made the change.

| Audit Log                    |                                                                                                    |
|------------------------------|----------------------------------------------------------------------------------------------------|
| Aug 15 00:00:00 vs-67-rel-te | est2 amsaudit: USER admin's session 7c124cc006d0975da83250eec6dc5e16acfd3113 expired.                  |
| Aug 14 23:50:33 vs-67-rel-te | est2 amsaudit: USER admin's session 7e222d4e1419d3dee9b7c87206f23cddf3d2a44c expired.                  |
| Aug 14 15:59:59 vs-67-rel-te | est2 amsaudit: USER admin successfully logged in for session: 7c124cc006d0975da83250eec6dc5e16acfd3113 |
| Aug 14 15:50:32 vs-67-rel-te | est2 amsaudit: USER admin successfully logged in for session: 7e222d4e1419d3dee9b7c87206f23cddf3d2a44c |
| Aug 12 18:27:51 vs-67-rel-te | est2 amsaudit: License server added by user: admin                                                     |
| Aug 12 18:27:37 vs-67-rel-te | est2 amsaudit: License server added by user: admin                                                     |
| Aug 12 18:18:50 vs-67-rel-te | est2 amsaudit: USER admin created new user ExampleUser                                                 |
| Aug 12 01:22:22 vs-67-rel-te | est2 amsaudit: USER admin's session a5420f541732f0a9910e5938ac8de1346397072b expired.                  |
| Aug 12 01:02:48 vs-67-rel-te | est2 amsaudit: USER admin's session 51a4fb58765b69e16da1ea36fa829e4cf211ddf5 expired.                  |
| Aug 11 17:22:21 vs-67-rel-te | st2 amsaudit: USER admin successfully logged in for session: a5420f541732f0a9910e5938ac8de1346397072b  |

Figure 36: Audit Log

## 4.4 Network Configuration

To set up the Voisus server's network in the Web Interface, follow these steps:

1. From the top right, go to Manage  $(\checkmark)$  > Network Configuration.

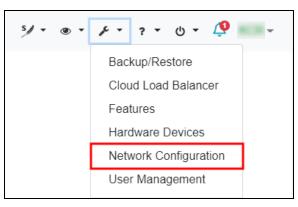

Figure 37: Network Configuration navigation

2. **Status** displays your server's current settings. To view individual settings and status, select each Ethernet interface (i.e., eth0, eth1, eth2, eth3).

| Status Settings          | onfiguration                             |          |                  |                   |
|--------------------------|------------------------------------------|----------|------------------|-------------------|
| General Ne               | etworking                                | Networ   | k Devices        |                   |
| Cloud ID:                | rel_                                     | eth0 De  | vice:            | eth0              |
| Hostname:                | rel- ocal                                | eth1 Sta | atus:            | Connected         |
| Search Domains:          |                                          | eth2 MA  | AC Address:      | 00:07:b8:df:ea:18 |
| Gateway IP:              | 10.2 0.254                               | eth3 Ad  | dress Mode:      | Fixed             |
| Nameservers:             | 10.1011.00                               | IP       | /4 Address:      | 10.2 108.21       |
|                          | 10.101.11                                | Su       | bnet Mask:       | 255.255.0.0       |
| NTP Servers:             | dc01.asti-usa.net ⊘<br>DC02.asti-usa.net | Bro      | oadcast Address: | 10.2.255.255      |
| Web Server<br>Interface: | 200                                      | IPv      | /6 Address:      | ME 27 MEM will    |

Figure 38: Status

- 3. To change network settings, go to **Settings**. To view and change individual settings, select each Ethernet interface.
- 4. By default, the cloud ID matches the hostname. To create a cloud with other servers, under **General Networking**, in **Cloud ID**, enter the same cloud ID for each server. For more information about clouds, go to Section 2.4, "Cloud/multiserver configuration" on page 7.
- 5. *(Optional)* In **Hostname**, enter a hostname. This name identifies your server on the network. When the hostname changes, the cloud ID changes to match.

- 6. In **Search Domains**, enter up to two unique names for the domain servers. Voisus uses these domain names to perform name look-ups for other servers on the network.
- 7. Under **Routing**, assign one of the following routing methods to the Voisus server:
  - *Gateway:* route traffic to and from other networks via a gateway IP address and network interface. Choose a gateway interface (e.g., eth0), and enter the gateway's IP address.
  - *Default Interface:* route traffic to and from other networks by selecting a default Ethernet interface (e.g., eth0).
  - *None*: do not assign a routing method to the Voisus server.
- 8. In **Nameservers**, enter the IP addresses of up to three servers. Voisus queries these servers when attempting to match host names to IP addresses.
- 9. In **NTP Servers**, enter the IP addresses of up to three Network Time Protocol (NTP) servers. Voisus references these servers to synchronize the system clock. The green check indicates the server with which Voisus is synchronized.
- 10. To restrict web server access to a single interface (i.e., eth0, eth1, eth2), select **Web Server Interface**, and choose an interface. To allow web server access on all interfaces, select **Any**.
- 11. Under **Network Devices**, select **Address Mode**, and choose the Ethernet device's mode of operation:
  - a. *None*: disables the Ethernet interface.
  - b. *DHCP*: requests IPv4 and subnet mask information from another server on your network.
  - c. *Fixed*: requires you to enter an IP address and subnet mask.
- 12. In **IPv4 Address**, enter the IPv4 address for this network interface. For help with this setting, contact your network administrator.
- 13. In **Subnet Mask**, enter the network interface's subnet mask. For help with this setting, contact your network administrator.
- 14. When finished, select Save Changes

#### 4.4.1 Add a cloud

To join multiple servers in a cloud, assign each server the same cloud ID in the Voisus web interface. To create a new cloud, follow these steps:

- 1. Open a web browser on a computer or tablet sharing a network with the Voisus server.
- 2. In the address bar, enter the Voisus server's IP address.
- 3. Log into the Voisus server using the following default credentials:

| Username | Password  |
|----------|-----------|
| admin    | astirules |

4. From the top right, go to Manage (>> Network Configuration.

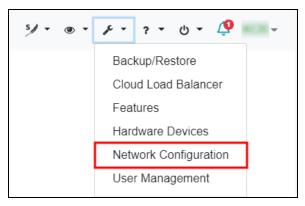

Figure 39: Network Configuration navigation

- 5. On Network Configuration, go to Settings.
- 6. Under General Networking, in Cloud ID, enter a client ID for the Voisus server.

| Ν | Network Configuration |          |                 |  |  |
|---|-----------------------|----------|-----------------|--|--|
|   | Status                | Settings |                 |  |  |
|   | Gene                  | eral Net | working         |  |  |
|   | Cloud ID:             |          | clbtest         |  |  |
|   | Hostname:             |          | vs-67-rel-test6 |  |  |
|   | Search E<br>Up to 2   | )omains: | asti-usa.net    |  |  |
|   |                       |          | asti-usa.com    |  |  |

Figure 40: Cloud ID setting

- 7. In the bottom right corner, under **Pending Changes**, select Save Changes
- 8. To reboot your server, follow these system prompts.
- 9. Repeat Steps 5–8 for each server you want to connect to the cloud. Make sure you enter the same cloud ID for each server.
- 10. To find other servers on your network and view their cloud IDs, go to Server Discovery.

From the top right, go to **Monitor**  $(\bigcirc )$  > Servers.

| s/ - | • • • • • • • • • • • • • • • • • • • |
|------|---------------------------------------|
|      | Chat                                  |
|      | Clients                               |
|      | Cloud                                 |
|      | Construct Events                      |
|      | Construct Status                      |
|      | Earshot                               |
|      | HLA                                   |
|      | Radios                                |
|      | SIP Bridges                           |
|      | Servers                               |

Figure 41: Server Discovery navigation

To disconnect a server from a cloud, change the cloud ID in the Voisus web interface, save your changes, and reboot the server. A disconnected server keeps all of the scenario data it gained while in the cloud. If changes are made to these scenarios while disconnected from the cloud, a conflict of data could occur when the servers reconnect again. Typically, the most recent change to a scenario prevails.

#### 4.4.2 Connect software clients to the cloud

Each software client provides the option of connecting to the server via its IPv4 address or cloud ID. Enter the cloud ID if you wish to connect the client to a cloud. If the client cannot detect the cloud ID, you may need to adjust your Windows firewall settings as described below. For more information about Voisus software clients, go to "Software clients" in the *Voisus Client User Guide*.

#### 4.4.2.1 Set up the Windows firewall

Note: These instructions apply to Voisus software versions 5.16.0 and later.

Active firewall settings on a Windows computer blocks communication between the Voisus client and Voisus server. For the Voisus client to operate, you must either disable the firewall settings or open certain ports, protocols, and services so that the client and server can communicate with each other.

To set up a Windows firewall, follow these steps:

- 1. Open Control Panel.
- 2. Go to System and Security > Windows Firewall.
- 3. From the vertical left menu, select Advanced Settings.
- 4. Under Windows Firewall with Advanced Security on Local Computer, select Inbound Rules.

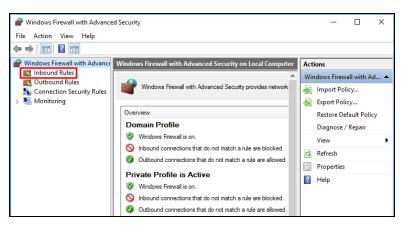

Figure 42: Inbound Rules

5. In the Actions panel on the right, select New Rule.

| P Windows Firewall with Advance | ed Security                | - 0                 | Х |
|---------------------------------|----------------------------|---------------------|---|
| File Action View Help           |                            |                     |   |
| 🗢 🄿 🙍 🖬 🔂 🖬                     |                            |                     |   |
| Indows Firewall with Advance    | Inbound Rules              | Actions             |   |
| Cutbound Rules                  | Name ^                     | Inbound Rules       |   |
| Succession Security Rules       | 🔮 ace5client               | 🚉 New Rule          |   |
| > 툃 Monitoring                  | 🔮 ace5client<br>🔮 rmt      | 🝸 Filter by Profile | • |
|                                 | 🔮 rmt                      | 🝸 Filter by State   | • |
|                                 | 🕑 sera-client              | 🝸 Filter by Group   | ► |
|                                 | 🔮 sera-client              | View                | • |
|                                 | Spotify.exe<br>spotify.exe | Refresh             |   |
|                                 | Spotify.exe                | 📑 Export List       |   |
| < >                             | 🖸 snotify.exe 🎽            | Help                |   |
|                                 |                            | 1                   |   |

Figure 43: New Rule

6. The New Inbound Rule Wizard opens. On the Rule Type page, select Port.

| Pow Inbound Rule Wizard                                    | i >                                                                                                    | ĸ |
|------------------------------------------------------------|----------------------------------------------------------------------------------------------------|---|
| Rule Type                                                  |                                                                                                    |   |
| Select the type of firewall rule to c                      | reate.                                                                                                    |   |
| Steps:                                                     |                                                                                                    |   |
| <ul> <li>Rule Type</li> </ul>                              | What type of rule would you like to create?                                                                                                    |   |
| Protocol and Posts     Action     Prote     Prote     Name | Program         Be that controls connections for a program.         Perf         Be that controls connections for a TCP or UDP pot.         Performance         Alloyn Reader         Role that controls connections for a Windows experience.         Outform rule. |   |

Figure 44: Port Rule Type

7. On the **Protocol and Ports** page, under **Does the rule apply to TCP or UDP**?, select **UDP**.

8. Under Does this rule apply to all local ports or specific local ports?, in Specific local ports, enter 60006, and then select Next.

| P New Inbound Rule Wizar           | d                                         |                              | ×     |
|------------------------------------|-------------------------------------------|------------------------------|-------|
| Protocol and Ports                 |                                           |                              |       |
| Specify the protocols and ports to | o which this rule applies.                |                              |       |
| Steps:                             |                                           |                              |       |
| Rule Type                          | Does this rule apply to TCP or UI         | DP?                          |       |
| Protocol and Ports                 | ⊖ TCP                                     |                              |       |
| Action                             | UDP                                       |                              |       |
| Profile                            |                                           |                              |       |
| Name                               | Does this rule apply to all local po      | ats or specific local ports? |       |
|                                    |                                           |                              |       |
|                                    | All local ports     Specific local ports: | 60006                        |       |
|                                    | Specific local ports:                     | Example: 80, 443, 5000-5010  | _     |
|                                    |                                           | Example: 60, 445, 5000 5010  | -     |
|                                    |                                           |                              |       |
|                                    |                                           |                              |       |
|                                    |                                           |                              |       |
|                                    |                                           |                              |       |
|                                    |                                           |                              |       |
|                                    |                                           |                              |       |
|                                    |                                           |                              |       |
|                                    |                                           |                              |       |
|                                    |                                           |                              |       |
|                                    |                                           |                              |       |
|                                    |                                           | < Back Next > C              | ancel |
|                                    |                                           |                              |       |

Figure 45: UDP protocol and specific local ports

9. On the Action page, select Allow the connection, and then select Next.

| 🔗 New Inbound Rule Wiza          | ru                                                                                                    | × |
|----------------------------------|----------------------------------------------------------------------------------------------------|---|
| Action                           |                                                                                                    |   |
| Specify the action to be taken v | when a connection matches the conditions specified in the rule.                                                                                                    |   |
| Steps:                           |                                                                                                    |   |
| Rule Type                        | What action should be taken when a connection matches the specified conditions?                                                                                                    |   |
| Protocol and Ports               | Allow the connection                                                                                                    |   |
| Action                           | This includes connections that are protected with IPsec as well as those are not.                                                                                                    |   |
| Profile                          | O Allow the connection if it is secure                                                                                                    |   |
| <ul> <li>Name</li> </ul>         | This includes only connections that have been authenticated by using lifese. Connections will be accured using the settings in lifesc properties and rules in the Connection Security Rule node. |   |
|                                  |                                                                                                    |   |
|                                  | < Back Next > Cancel                                                                                                    |   |

Figure 46: Allow the connection

10. On the Profile page, select Domain, Private, and Public, and select Next.

| 🔗 New Inbound Rule Wizard             |                                                                                                    | × |
|---------------------------------------|----------------------------------------------------------------------------------------------------|---|
| Profile                               |                                                                                                    |   |
| Specify the profiles for which this r | ule applies.                                                                                                    |   |
| Steps:                                |                                                                                                    |   |
| Rule Type                             | When does this rule apply?                                                                                                    |   |
| Protocol and Ports                    |                                                                                                    |   |
| Action                                | Domain                                                                                                    |   |
| Profile                               | Applies when a computer is connected to its corporate domain.                                                                                                    |   |
| Name                                  | ✓ Private<br>Apples when a computer is connected to a private network location, such as a home<br>or work place. ✓ Public<br>Applies when a computer is connected to a public network location. |   |
|                                       | < Back Next > Cano                                                                                                    | d |

Figure 47: Profile check boxes

11. On the **Name** page, in **Name**, enter a name for the rule (e.g., Voisus Cloud Detection), and then select **Finish**.

| 🔗 New Inbound Rule Wiza          | rd                              | Х |
|----------------------------------|---------------------------------|---|
| Name                             |                                 |   |
| Specify the name and description | in of this rule.                |   |
| Steps:                           |                                 |   |
| Rule Type                        |                                 |   |
| Protocol and Ports               |                                 |   |
| Action                           |                                 |   |
| Profile                          | Name:<br>Voisus_Cloud_Detection |   |
| Name                             | Voisus_Could_Detection          |   |
|                                  | Description (optional):         |   |
|                                  |                                 |   |
|                                  |                                 |   |
|                                  |                                 |   |
|                                  |                                 |   |
|                                  |                                 |   |
|                                  |                                 |   |
|                                  |                                 |   |
|                                  |                                 |   |
|                                  |                                 |   |
|                                  |                                 |   |
|                                  |                                 |   |
|                                  |                                 |   |
|                                  | < Back Finish Cancel            |   |
|                                  |                                 |   |

Figure 48: Rule Name

#### 4.5 Scenarios

Each scenario contains customized communications and audio resources for Voisus clients, including the following:

- *Comm Plan:* a collection of virtual communications nets with customizable parameters, such as frequency, waveform modulation type, crypto, and frequency-hopping. Nets fill simulated radios with communication channels.
- *Roles/Radios:* each role is a collection of simulated radios, and each radio consists of one or more virtual nets from the Comm Plan. Roles are assigned to clients.
- *Clients:* Manage Clients maps each client to a role, DIS exercise, and other resources in the scenario. To learn more about client management, go to "Manage Clients" in the *Voisus Client User Guide*.
- **DIS Settings**: set DIS options for a specific exercise. For more information about DIS, go to "DIS Networking" in the <u>Voisus Client User Guide</u>.

The Voisus server runs one scenario at a time, but you can dynamically edit scenarios while they are running. This section discusses how to:

- Add a scenario
- Import or export scenarios

#### 4.5.1 Add a scenario

Before Voisus clients can communicate with each other, you must build and run a new scenario in the Voisus web interface. To build and run a scenario, follow these steps:

- 1. Open a web browser on a computer or tablet sharing a network with the Voisus server.
- 2. In the address bar, enter the Voisus server's IP address.
- 3. Log into the Voisus server using the following default credentials:

|                                    | Username                                              | Password  |  |  |  |  |
|------------------------------------|-------------------------------------------------------|-----------|--|--|--|--|
|                                    | admin                                                 | astirules |  |  |  |  |
| 4.                                 | From the top navigation bar, go to Select a Scenario. |           |  |  |  |  |
| VOISUS # 9 ¢ e 📇 Select a Scenario |                                                       |           |  |  |  |  |

Figure 49: Select a Scenario

5. Under Create New Scenario, select Start with, and choose a scenario template.

| Scenarios           |                                                                                                    |                                                             |  |  |  |  |  |
|---------------------|----------------------------------------------------------------------------------------------------|-------------------------------------------------------------|--|--|--|--|--|
| Create New Scenario |                                                                                                    |                                                             |  |  |  |  |  |
| Start With:         | Empty Scenario 🔶                                                                                                    | New Scenario Name + Add New Scenario or ± Import Scenario   |  |  |  |  |  |
| Example             | Empty Scenario<br>Army_Example<br>Basic Example<br>Construct_Example<br>EmergencyMgmt_Example<br>HWPanel_Example<br>HWPanel_Example<br>Office_Example<br>Office_Example<br>AdioBridge16<br>RadioBridge16<br>BadioBridge8<br>SeriousGame_Example<br>TOC_Example | py Export Rename Delete Stop<br>py Export Rename Delete Run |  |  |  |  |  |

Figure 50: New scenarios

The example scenarios come with a Comm Plan, roles, and radios that you can modify as needed.

- 6. In New Scenario Name, enter a unique name for the scenario.
- 7. Select + Add New Scenario
- 8. Select Run to run the scenario and open to view/edit its resources. You can dynamically edit scenarios while they are running.

## 5.0 Next steps

After you set up licensing, network settings, and scenarios in the Voisus web interface, you'll need to connect a Voisus client to the Voisus server. For more information about client connection, go to "CONNECTION tab" or "Connect the Voisus Client to the Voisus server" in the *Voisus Client User Guide*.

Voisus scenario templates come with a preconfigured Comm Plan, a role, and multiple radios that allow you to communicate right away. However, Voisus also gives you the flexibility to customize your assets to best suit your program's needs.

Common configuration tasks include the following:

- Adding nets to the Comm Plan
- Adding or editing clients
- Adding or editing radios and jammers
- Adding new playsounds and sound effects

To learn more about these custom configurations, go to the Voisus Client User Guide.